Innovating Together

Rigel Medical, Bracken Hill, South West Industrial Estate, Peterlee, County Durham, SR8 2SW United Kingdom

**Tel:** +44 (0) 191 587 8730 **Fax:** +44 (0) 191 586 0227 **Email:** enquiry@rigelmedical.com **Web:** rigelmedical.com

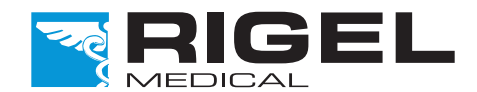

For technical issues please visit rigelmedical.com and view the Application Notes in the Downloads tab. Application Notes are regularly updated and will most likely cover any common issues.

Part of

**SEAWARD** 

### Need Help?

For further assistance please contact your Rigel Medical supplier or use the following contact details to speak to a member of the Rigel Medical team:

Sales and Delivery enquiries Tel: +44 (0) 191 587 8730 Fax:+44 (0) 191 586 0227 Email: sales@rigelmedical.com

Technical enquiries Tel: +44 (0) 191 587 8701 Email: support@rigelmedical.com

Service, Calibration and Repair Tel: +44 (0) 191 587 8739 Fax: +44 (0) 191 518 4666 Email: service@calibrationhouse.com

If any items are missing on receipt of your new unit, please contact your equipment supplier immediately.

Remember to activate your 2 year warranty\* by registering your Uni-Therm with Rigel Medical

Go to rigelmedical.com/registerproduct

 $\bigwedge$  Indicate[s] a hazardous situation which, if not avoided, could result in minor or moderate injury. CAUTION [signs] may be used to alert against unsafe practices that can result in equipment damage.

\*Terms and Conditions apply

Rev 1.3 Part No. 398A554

# Quick Start Guide

Rigel Uni-Therm

Operation - The Rigel Uni-Therm electrosurgical analyser is designed for use within the published specifications. Any application outside of these specifications or any unauthorised user specifications. Any application outside of these specifications<br>modifications may result in hazardous conditions or improper operation.

Operating conditions - When operating the Rigel Uni-Therm at its maximum capability, during certain power tests and in an ambient temperature of 40°C, it is possible for the surface  $\hat{A}$  certain power tests and in an ambient temperature of 40°C, it is possible for the surface<br>temperature of the top cover to exceed 50°C but not exceed 70°C as is permitted under IEC 61010 design requirements.

## **Introduction**

Electrosurgical Analyser

The Rigel Uni-Therm electrosurgical analyser is a versatile bench-mounted yet portable tool for testing the performance of electrosurgical equipment.

> Operating conditions - The Rigel Uni-Therm is designed to operate between 15°C and 40°C. Exposure to temperatures outside of this range may adversely affect the performance of the device.  $/$

Utilising a large, full colour graphical display, the Rigel Uni-Therm is the first fully stand-alone electrosurgical analyser that can offer true intuitive, user friendly operation and operator safety.

> Connections - Do not connect active power electrodes to the front panel of the Rigel Uni-Therm. The front panel is for low voltage connections only (ie. REM connection/ footswitch). Failure to The front panel is for low voltage connections only (ie. REM connection/ footswitch). Fand comply with this may lead to internal damage of components and will void the warranty.

# What's in the box?

Cleaning - The Rigel Uni-Therm case can be cleaned with a damp cloth with, if necessary, a small amount of mild detergent. Do not allow liquid inside the Rigel Uni-Therm or near the sockets. amount of mild detergent. Do not allow I<br>
Do not use abrasives, solvents, or alcohol.

# User notes

The following symbols are used throughout this Rigel Uni-Therm Quick Start Guide.

 $\bigwedge$  Indicate[s] a hazardous situation which, if not avoided, could result in death or serious injury.

# Warnings and Cautions

Users - The Rigel Uni-Therm electrosurgical analyser is designed for use by adequately trained technical personnel only.  $/$ 

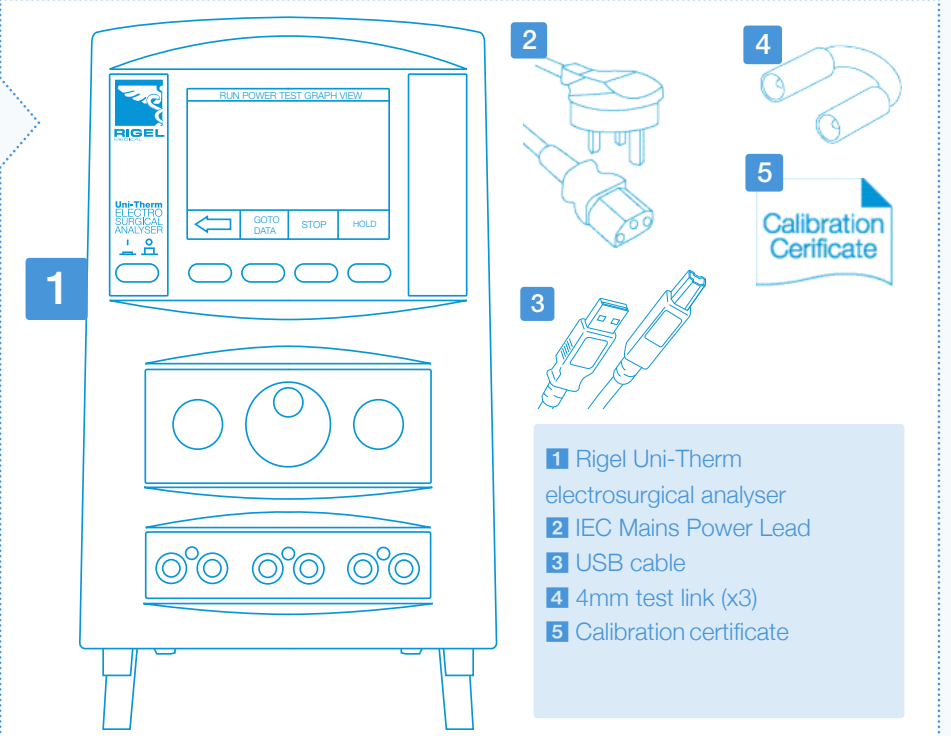

### **NOTICE**

1

### Front connection panel

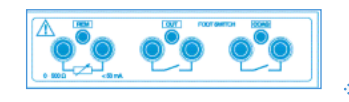

# Getting to know your Rigel Uni-Therm

Connect the REM/plate security electrodes to the front panel for the REM test.

1 Ensure the ventilation holes are free from obstruction during operation to allow for maximum unrestricted air flow.

Connect the footswitch contacts to the front panel for automatic footswitch control.

## Side connection panel

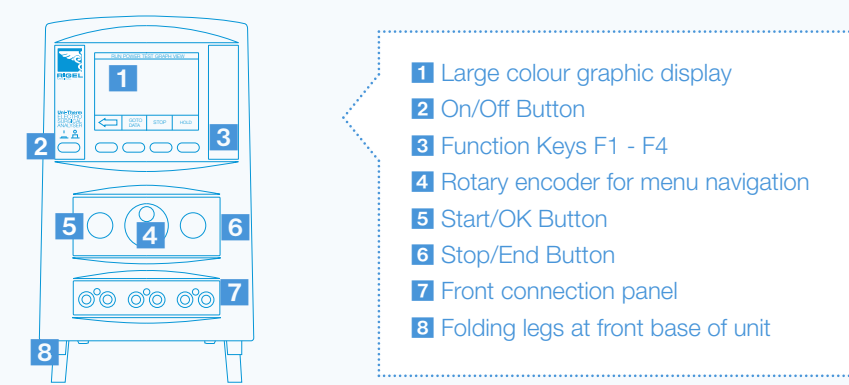

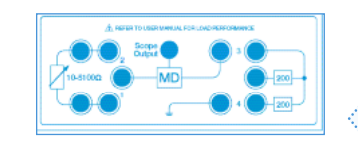

The mains selector switch is located on the base of the unit. Please ensure this switch is set to either 230V AC  $\pm$  10% or 120V AC  $\pm$  10% as required.

Connect the HF active and neutral electrodes to the side panel using the on-screen connection diagrams for reference.

The scope output can be used in conjunction with the additional scope cable accessory (P/N: 367A950) to view the waveform shape.

#### Rear panel

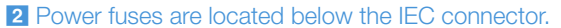

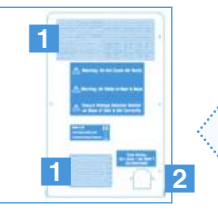

#### Ensure the correct incoming mains supply voltage range is selected

#### Ensure legs are deployed

The Rigel Uni-Therm has two legs at the front base of the unit. These are designed to raise the front of the unit to allow clear airflow for the base fan and also to improve the viewing angle of the colour graphic display.

From the start screen use the Select Setup rotary encoder or function key F1 to select Menu

AUTO DATA SETUP

# Perform a test REM Test

■ Select the REM test from the main menu;

**RIGEL** 

**UNI-THERM** 

DATE:14/06/20<br>TIME:14:58:05

HE POWER

■ Select automatic or manual control and press the green button to start the test (for automatic mode only) ■ **To stop the test, press** CAPTURE ALARM.

ALARM LIMIT OHMS

UP ALARM 00

SET UP LIMIT 450 Q

AUTO UP

O MANUAL UP

#### Ensure all ventilation holes are free from obstruction

- Select the HF LEAKAGE test from the main menu;
- Select the appropriate test using the rotary encoder. Change between the graph mode and description mode, using the function keys.

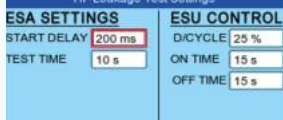

The Rigel Uni-Therm has several fan and air vents located around the casing. Please ensure these are free from obstruction to allow for maximum air flow.

- Select the POWER test from the main menu;
- Select either CONTINUOUS or GRAPH mode.

#### Active power connections

■ Ensure that the settings (i.e. CUT or COAG) correspond with the connections as these control the automatic footswitch control.

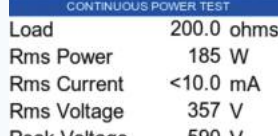

# Auto Mode

Ensure no active power electrodes are connected to the front panel of the Rigel Uni-Therm. The front panel is for low voltage connections only (i.e. CQM connection or footswitch)

# Instruction Manual This Quick Start Guide is designed to be used in conjunction with the full Rigel Uni-Therm instruction manual. The Rigel Uni-Therm electrosurgical analyser instruction manual is available as a download from rigelmedical.com/rigel-downloads The download section also includes a free trial for our asset management software,

Med-eBase.

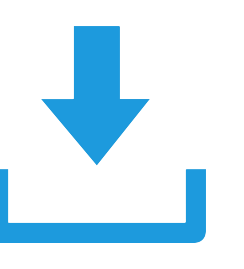

# 3 Getting Started

In this section we will identify the Rigel Uni-Therm electrosurgical analyser's basic functions in order to get you started.

> From the setup menu select Time/Date

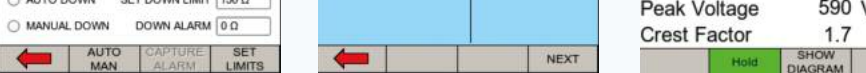

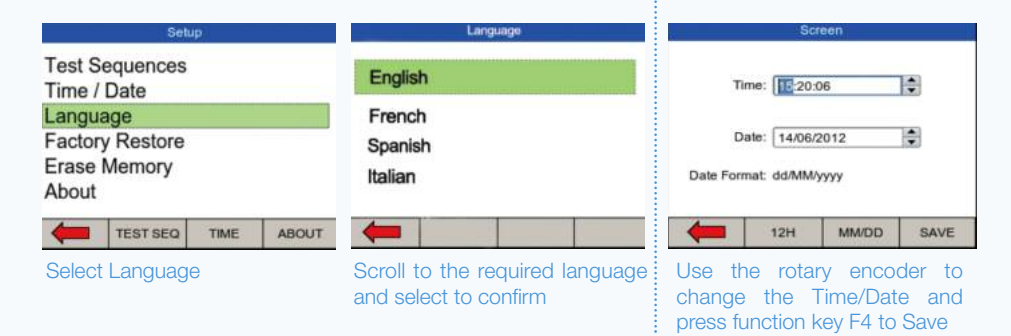

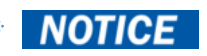

HF Leakage Test

# **RIGEL UNI-THERM** DATE:14/06/20<br>TIME:14:58:05 MENU REM

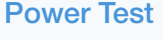

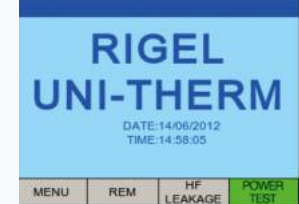

Connections - Remember to use the on-screen connection diagrams as a reference for connecting the active and neutral electrodes and test links.

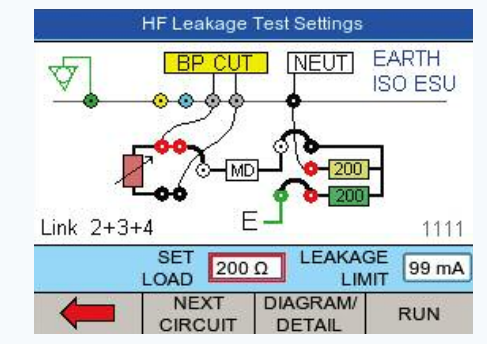

i*The Uni-Therm interface has been segmented into a safe, low voltage area (front panel) and high voltage area (side panel)*

#### Switch on

**RIGEL** 

**UNI-THERM** 

DATE:14/06/20<br>TIME:14:58:05

MENU REM HE POWER

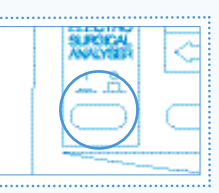

Turn on your Rigel Uni-Therm by pressing and holding the green ON button until the Rigel splash screen appears.

Data

Setup

#### Change the language settings Set the time/date

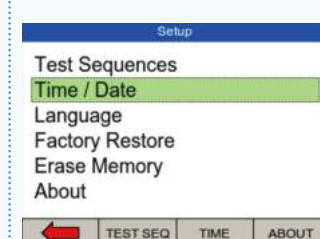

# Before you switch on!